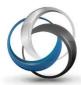

# School Cash Accounting Cashbox

Update: November 2013

# **Table of Contents**

| L | Casi  | nbox (Change Fund/Non-Board Funds)                            | 3  |
|---|-------|---------------------------------------------------------------|----|
|   | 1.1   | Cashbox Set-Up:                                               | 3  |
|   | 1.1.  | 1 Step 1: Establish Category Umbrella For Cashbox Categories: | 3  |
|   | 1.1.  | 2 Step 2: Create Cash Advance Category:                       | 4  |
|   | 1.1.3 | 3 Step 3: Charge the Cashbox:                                 | 5  |
|   | 1.1.4 | 4 Step 4: Initiate Cashbox:                                   | 7  |
|   | 1.2   | To Use Cashbox: (Reimburse a Staff Member or Supplier)        | 9  |
|   | 1.3   | Print Cashbox Reports:                                        | 10 |
|   | 1.4   | Additional Cashbox Reporting:                                 | 10 |
|   | 1.5   | Closing Out the Cashbox:                                      |    |
|   | 1.6   | Year End Rollover Instructions for Cashbox Users:             | 13 |
|   | 1.7   | To Zero Out The Cashbox for the Year End Rollover:            | 13 |
|   | 1.7.  | 1 Step 1: Establish the Cashbox Balance                       | 13 |
|   | 1.7.  | 2 Step 2: Cash Out Balance                                    | 14 |
|   | 1.7.  | 3 Step 3: Deposit the Balance of the Cashbox Into The Ledger  | 14 |
|   | 1.7.  | 4 Step 4: Complete the Year End Rollover                      | 15 |
|   | 1.7.  | .5 Step 5: Return Balance to Cashbox                          | 15 |
| 2 | Pett  | ty Cash (GL Cashbox – Board Funds)                            | 16 |
|   | 2.1   | To Create a 'Petty Cash' or 'GL' Cashbox:                     |    |
|   | 2.2   | GL Reimbursement Report:                                      |    |
|   | 2.2.  | 1 Deposit Reimbursement Check:                                | 19 |
| 3 | Year  | r End Rollover Instructions for Petty Cash Cashbox Users:     | 20 |

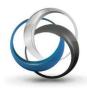

# School Cash Accounting Cashbox

School Cash Accounting cashboxes fall into 2 basic categories:

School Funds Cashbox (non-board funds):

Used to reimburse staff members for supplies

Used to reimburse a supplier

Change Fund

GL Cashbox (board funds):

Used to reimburse staff members for board supplies

For tracking purposes GL Cashbox activities link to the GL Reimbursement report

School Cash Accounting will allow the user to create several different cashboxes. In addition, it is possible to create a Cashbox that is to be used as a "change fund". For example: the "Change Fund" cashbox could contain a "float" that can be used to make change at a school event, such as a basketball game.

# 1 Cashbox (Non-Board Funds)

Accurate tracking of cash handling is a very important part of the audit process. The cashbox feature will allow the standard user to track 'cash' reimbursements to staff and/or suppliers. This feature will track the amount of cash on hand, as well as the categories being charged for the expenses.

Cashbox activity can be included in several reports generated through School Cash Accounting.

The cashbox is an optional feature in School Cash Accounting and must be enabled by the District. For further information, please see District Level Account Settings documentation.

# 1.1 Cashbox Set-Up:

To ensure the accurate tracking of transactions that open, close or replenish the Cashbox, it is necessary to establish the appropriate category information for the cashbox. This information must include a Category Umbrella Type, Category Umbrella Name, and Category Name.

# **How To Establish Category Information**

# 1.1.1 Step 1: Establish Category Umbrella For Cashbox Categories:

From Main Menu, General Activities group:

- 1. Click Category (Chart of Accounts)
- 2. Select Category Umbrellas tab
- Verify 'Change Fund' Category Umbrella Name and 'Cashbox' is part of the Category Umbrella Type list

**NOTE:** The category that will be used for cashbox maintenance **must include Category Umbrella Type, and Category Umbrella Name information.** 

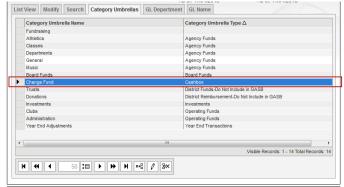

NOTE: This category umbrella will be used in Category Umbrella reporting.

#### To Create A Category Umbrella (if necessary):

#### From Main Menu, General Activities group:

- 1. Click Category (Chart of Accounts)
- 2. Select Category Umbrellas tab
- 3. Click **Insert row** icon
- 4. Enter Category Umbrella Name eg.: 'Change Fund'
- Click pick list arrow <sup>™</sup> in Category Umbrella
   Type field
- 6. Select Cashbox from the drop-down
- 7. Press **ENTER** or click **Save** ✓ to save the new category umbrella

#### To Create An Umbrella Type (if necessary):

#### From Main Menu, My School Information group

- 1. Select Program Maintenance
- 2. Select Table Maintenance from the menu
- 3. Select Lookup Table Maintenance
- 4. Select **Currency Presentation and Styles** in the menu
- 5. Click Category Umbrella Types tab Category Umbrella Types
- 6. Click **Insert New Row** icon
- 7. Enter the name of the Category Umbrella Type

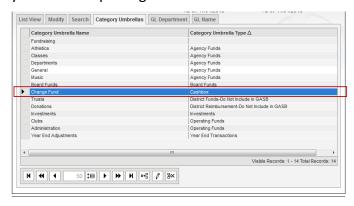

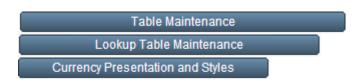

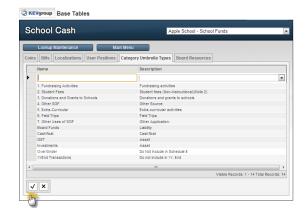

- Select an **Action** from the **Description** field drop-down
- 9. Press **ENTER** or click **Save**

NOTE: The Name of a Category Umbrella Type can be edited, however the Description field cannot. Only the Descriptions (Actions) offered in the drop-down can be used.

#### 1.1.2 Step 2: Create Cash Advance Category:

For accurate tracking, transactions that open, replenish or zero out the cashbox at the end of the school year must be associated with their own unique category. (For example: Change Fund)

**NOTE:** For tracking and accurate reporting, it is important that all opening, closing or replenishing activity be associated with the correct category name. Never replenish the cashbox with 'lose cash'. (Cash that may already be in a change box is not associated with any category activity within School Cash Accounting and would not be accurately reported as "cashbox" activity in any reports. This money should be deposited to the bank.) For example: To open, close or replenish the cashbox, use the Change Fund category.

#### From Main Menu, General Activities group:

- 1. Click Category (Chart of Accounts)
- 2. Select **List View** tab
- 3. Click Insert Row icon
- 4. Enter **Category Name** eg.: 'Change Fund'
- 5. TAB to Category Number field
- 6. Enter a unique category number
- 7. TAB to Category Umbrella field
- 8. Select **Cash Float** from drop-down (See Step 1 above)
- 9. Enter any other known field information
- 8. Press **ENTER** or click **Save** to save the new category

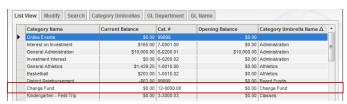

**NOTE:** Be sure to include the Contact Name of the person responsible for the cashbox. This name will be used as the "Pay to the Order of:" information when the check is issued to open or replenish the cashbox.

## 1.1.3 Step 3: Charge the Cashbox:

Once the required category information has been established for the cashbox, a check must be issued and cashed. It is important that the opening "Cash In" process be associated with the category created in Step 2 eg.: Change Fund. Never charge the cashbox with 'lose cash'. (Cash that may already be in a change box is not associated with any category activity within School Cash Accounting and would not be accurately reported as "cashbox" activity in any reports. This money should be deposited to the bank.)

Once the check has been cashed, the cash will then be deposited (Cash In transaction) into the cashbox.

#### From Main Menu, Expense Activities group:

- 1. Click Issue Checks Disbursements
- 2. Issue a check in the name of person responsible for the cashbox (Contact Name entered in Step 2)
- 3. In **Re:** field enter a reason for the check eg.: "Charge School Funds Cashbox"
- 4. Select Category Name (Created in Step 2, eg.: Change Fund)
- 5. After cashing the check, create the cashbox and record a Cash In transaction to deposit cash into the Cashbox

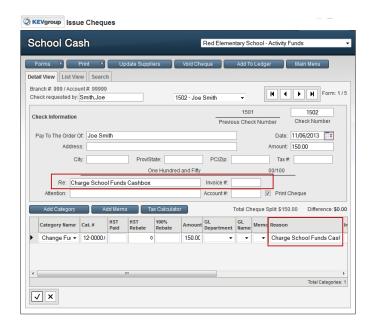

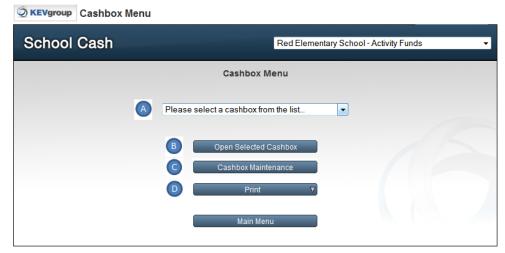

School Cash Accounting Cashbox Menu – Display

#### **Features:**

A. List of Existing Cashboxes: Click list to select an existing CashboxB. Open Selected Cashbox: Click to open the selected Cashbox

C. Cashbox Maintenance: Click to open additional cashbox maintenance options. Window

will display a list of existing cashboxes. It is possible to add an

additional cashbox in this window

**D. Print:** Click to print Cashbox Modular Reports: Detailed Transaction

Report, Summary Report. Reports are based on the selected

Cashbox (Feature A above)

## 1.1.4 Step 4: Initiate Cashbox:

#### To Create the Cashbox (If necessary):

From Main Menu, Expense Activities group:

a. Click Change Funds - Cashbox

b. Click Cashbox Maintenance

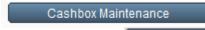

- c. Click Add Cashbox
- Add Cashbox
- d. Enter the name of the cashbox eg.: School Funds Cashbox
- e. GL Cashbox field should indicate No
- f. Press **ENTER** or click **Save** to save the new cashbox name

#### To Open the Cashbox:

- 1. Click Cashbox Menu
- 2. Select the cashbox from the drop-down
- 3. Click Open Selected Cashbox

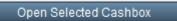

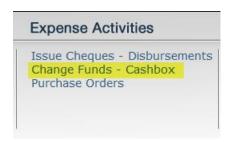

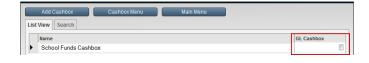

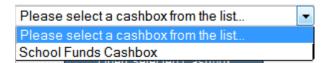

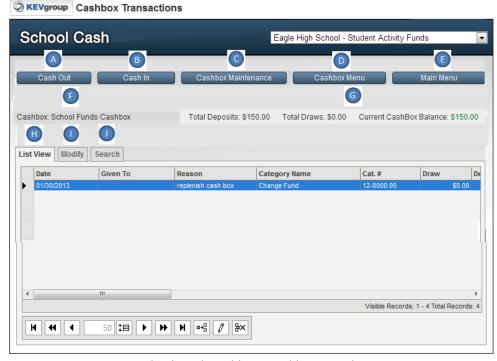

School Funds Cashbox – Cashbox – Display

#### **Features:**

A. Cash Out:

Click to record reimbursement activity. Activity will display in cashbox reports

B. Cash In: Click to record opening or replenishment activity. Activity will

display in cashbox reports

C. Cashbox Maintenance: Click to open additional cashbox maintenance options. Window

will display a list of existing cashboxes. It is possible to add an

additional cashbox in this window

D. Cashbox Menu: Click to return to Cashbox Menu. Menu can be used to select a

different cashbox, access Cashbox Maintenance or Print cashbox

modular reports

E. Main Menu: Click to exit the Cashbox and return to the Main Menu. All

transaction details will be saved.

**F.** Cashbox Name: Displays the name of the current cashbox. Useful if there is more

than one cashbox available.

**G.** Cashbox Details: Displays current cashbox financial details – Total Deposits, Total

Draws, Current Cashbox Balance

H. List View Tab: Displays all current cashbox transactions

I. Modify Tab: Allows the user to modify the selected Cashbox transaction.

**NOTE**: A reason for the modification is required.

**J. Search Tab:** Allows the user to search for a specific cashbox transaction.

Useful if the list of cashbox transaction is lengthy.

# How To Open the Cashbox (Cash In)

# To Record Cash In Transaction to Open the Cashbox:

- 1. Click Cash In Cash In
- 2. Complete the details in the Cash In window **NOTE:** 
  - Date: field should reflect "Today's Date"
  - Category: field must reflect the category name created in Step 2. Eg.: Change Fund
  - Supplier Name: field should reflect the name of the person who cashed the check in Step 6 (person who is responsible for the cashbox)
  - Reason: field should reflect "Cash In transaction to open cashbox"
  - Amount: field should reflect the amount of the check issued in Step 6
- 3. Click **Continue** Continue to complete the Cash In entry
- 4. Place the cash into the box

List View tab will display the details of the Cash In transaction.

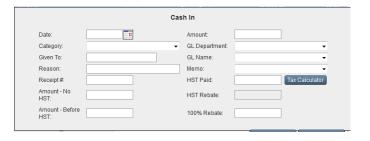

Balance indicator will indicate current balance details.

## 1.2 To Use Cashbox: (Reimburse a Staff Member or Supplier)

#### How To Use the Cashbox

All cash disbursements must be recorded using the Cash Out option.

#### From Main Menu, Expense Activities group:

- 1. Click Change Funds Cashbox
- 2. Select cashbox from drop-down eg: School Funds Cashbox
- 3. Verify the Cashbox name in the upper left corner of the Cashbox screen
- 4. Click Cash Out Cash Out
- 5. Complete the details in the Cash Out window

#### NOTE:

- Date: field should reflect the transaction date
- Category: field select the required category name for the expense from the drop-down
- Supplier Name: field should reflect the staff member or supplier who is being reimbursed
- Amount: field should reflect the amount of the expense
- Enter any tax details if required

#### **Optional:**

- Receipt #: should reflect the number on the manual receipt if one is used
- Memo: select a memo from drop-down
- 6. Click **Continue** Continue to complete the Cash Out entry

School Cash List View | Modify | Search Category Name /isible Records: 1 - 4 Total Rec H H 4 50 \$\box\$ | \box\$ | \box\$ | \box\$ | \box\$ | \box\$ | \box\$ | \box\$ | \box\$ | \box\$ | \box\$ | \box\$ | \box\$ | \box\$ | \box\$ | \box\$ | \box\$ | \box\$ | \box\$ | \box\$ | \box\$ | \box\$ | \box\$ | \box\$ | \box\$ | \box\$ | \box\$ | \box\$ | \box\$ | \box\$ | \box\$ | \box\$ | \box\$ | \box\$ | \box\$ | \box\$ | \box\$ | \box\$ | \box\$ | \box\$ | \box\$ | \box\$ | \box\$ | \box\$ | \box\$ | \box\$ | \box\$ | \box\$ | \box\$ | \box\$ | \box\$ | \box\$ | \box\$ | \box\$ | \box\$ | \box\$ | \box\$ | \box\$ | \box\$ | \box\$ | \box\$ | \box\$ | \box\$ | \box\$ | \box\$ | \box\$ | \box\$ | \box\$ | \box\$ | \box\$ | \box\$ | \box\$ | \box\$ | \box\$ | \box\$ | \box\$ | \box\$ | \box\$ | \box\$ | \box\$ | \box\$ | \box\$ | \box\$ | \box\$ | \box\$ | \box\$ | \box\$ | \box\$ | \box\$ | \box\$ | \box\$ | \box\$ | \box\$ | \box\$ | \box\$ | \box\$ | \box\$ | \box\$ | \box\$ | \box\$ | \box\$ | \box\$ | \box\$ | \box\$ | \box\$ | \box\$ | \box\$ | \box\$ | \box\$ | \box\$ | \box\$ | \box\$ | \box\$ | \box\$ | \box\$ | \box\$ | \box\$ | \box\$ | \box\$ | \box\$ | \box\$ | \box\$ | \box\$ | \box\$ | \box\$ | \box\$ | \box\$ | \box\$ | \box\$ | \box\$ | \box\$ | \box\$ | \box\$ | \box\$ | \box\$ | \box\$ | \box\$ | \box\$ | \box\$ | \box\$ | \box\$ | \box\$ | \box\$ | \box\$ | \box\$ | \box\$ | \box\$ | \box\$ | \box\$ | \box\$ | \box\$ | \box\$ | \box\$ | \box\$ | \box\$ | \box\$ | \box\$ | \box\$ | \box\$ | \box\$ | \box\$ | \box\$ | \box\$ | \box\$ | \box\$ | \box\$ | \box\$ | \box\$ | \box\$ | \box\$ | \box\$ | \box\$ | \box\$ | \box\$ | \box\$ | \box\$ | \box\$ | \box\$ | \box\$ | \box\$ | \box\$ | \box\$ | \box\$ | \box\$ | \box\$ | \box\$ | \box\$ | \box\$ | \box\$ | \box\$ | \box\$ | \box\$ | \box\$ | \box\$ | \box\$ | \box\$ | \box\$ | \box\$ | \box\$ | \box\$ | \box\$ | \box\$ | \box\$ | \box\$ | \box\$ | \box\$ | \box\$ | \box\$ | \box\$ | \box\$ | \box\$ | \box\$ | \box\$ | \box\$ | \box\$ | \box\$ | \box\$ | \box\$ | \box\$ | \box\$ | \box\$ | \box\$ | \box\$ | \box\$ | \box\$ | \box\$ | \box\$ | \box\$ | \box\$ | \box\$ | \box\$ | \box\$ | \box\$ | \box\$ | \box\$ | \box\$ | \box\$ | \box\$ | \box\$ | \box\$ | \box\$ | \box\$ | \box\$ | \box\$ | \box\$ | \box\$ | \box\$ | \box\$ | \box\$ | \box\$ | \box\$ | \box\$ | \box\$ | \box\$ | \box\$ | \b Date п GL Departme Category Reason Receipt# Amount - No HST: Amount - Before HST: 100% Rehate List View Modify Search Date Given To Category Name 01/30/2013 Total Deposits: \$150.00 Total Draws: \$65.50 Current CashBox Balance: \$84.50

© KEVgroup Cashbox Transactions

List View tab will display the details of the Cash Out transaction. The List View tab functions as a Cashbox Ledger. Each new cashbox transaction will be displayed on a record line.

The information area at the top of the screen will indicate the Cashbox Name, **Total Deposits** that were made to the Cashbox, **Total Draws** (Expenses), **Current Cashbox Balance**.

When the Current Cashbox Balance: is approaching \$0.00 the Cash In process described above should be repeated.

#### 1.3 Print Cashbox Reports:

The print menu includes:

- **Detailed Transaction Report:** Displays all the transactions for every cashbox
- Summary Report: Displays Total Deposits, Draws and Balances from every cashbox

**NOTE**: For further information regarding Cashbox reports, please refer to the Modular Reports documentation on the Resource Centre.

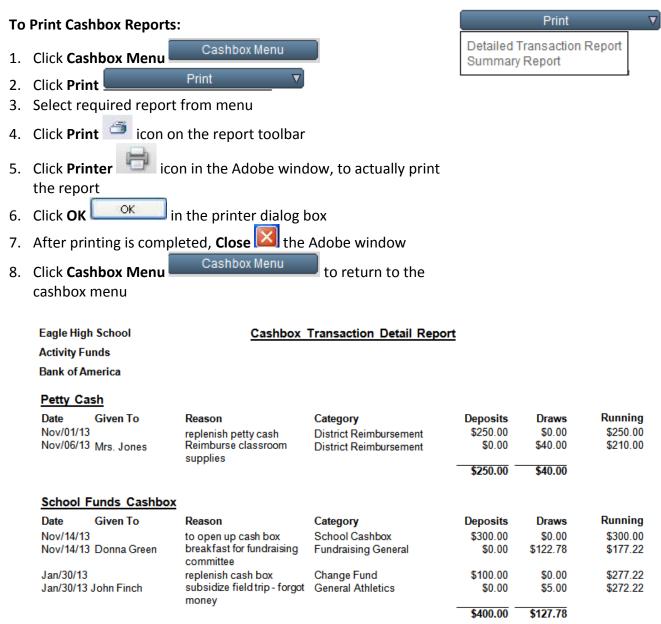

Cashbox Detailed Transaction Report - Exhibit

Eagle High School Bank of America Activity Funds

#### Cashbox Summary Report

|                      | Deposits | Draws    | Balance  |
|----------------------|----------|----------|----------|
| Petty Cash           | \$250.00 | \$40.00  | \$210.00 |
| School Funds Cashbox | \$400.00 | \$127.78 | \$272.22 |
|                      | \$650.00 | \$167.78 | \$482.22 |

Cashbox Summary Report - Exhibit

#### 1.4 Additional Cashbox Reporting:

Within the School Cash Accounting reports menu there are several report types that can offer an option to include cashbox transactions. Cashbox activity is included in these reports:

- Report #1 Detailed Category Summary (All Transactions)
- Report #2 Detailed Category Summary (Select Date Range)
- Report #3 Detailed Umbrella Category Summary
- Report #4 Overview Umbrella Category Summary
- Report \$5 Overview Umbrella Category Summary (Select Date Range)
- Report #8 Trial Balance (Category)
- Report #9 Trial Balance (Category Date Range)
- Report #10 Trial Balance (Umbrella Date Range)
- Report #11 Customized Transaction Report

**NOTE**: For further information regarding Cashbox reports, please refer to the Reports documentation on the Resource Center.

#### To Include Cashbox in Reporting:

1. Click check mark in the **Include Cashbox** option

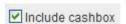

2. Select category umbrellas, or category names associated with the cashbox

#### 1.5 Closing Out the Cashbox:

Closing the cashbox can be accomplished in two ways:

- Closing the cashbox for the summer months, requires that any monies in the cashbox be deposited into the school bank account
- © "Zeroing Out" the cashbox balance for the purpose of the Year-End Rollover (See the Year-End Rollover section below)

#### How Close Out the Cashbox

When the school closes for the summer, any outstanding cash should be deposited into the bank. The cashbox category (in this example: Change Fund) should be credited with the deposit. For safety the cash box should not be left over the summer months with cash inside.

**NOTE:** Closing out the cashbox in this manner, does not delete the cashbox.

Using the Current Cashbox Balance: for reference

- 1. Click Cash Out Cash Out
- 2. Complete the Cash Out Transaction window **NOTE:** 
  - Category: should reflect the category name created in Step Two (For this example: Change Fund)
  - Amount: should reflect the Current Cashbox Balance:
  - Click Continue to complete the cashbox out entry
  - The Current Cashbox Balance: should be \$0.00 and any monies should have been credited back to the Change Fund category.

#### Create the bank deposit:

From Main Menu, Income Activities group:

- 1. Click Deposits/Receipts
- 2. Enter the cash details in the detailed deposit form
- 3. Select the cashbox category (For this example: Change Fund)
- 4. Complete the deposit process.

**NOTE:** This close out process does not delete the current cashbox, but rather secures the funds for the summer months

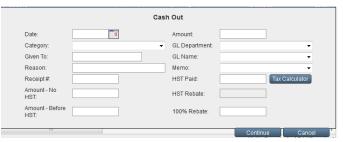

#### 1.6 Year End Rollover Instructions for Cashbox Users:

It is very important that at the time of the Year-End Rollover Procedure that the cashbox balance be zero (\$0.00).

The following steps must be taken prior to completing the last monthly reconciliation before rolling over a bank account that has a cashbox:

- Zero out the cashbox balance based on the Year-End Rollover Date
- Deposit the balance as a Credit Memo in the Ledger

**NOTE:** The 'zeroing out' process is for the purpose of the Year-End Rollover, it is not necessary to actually remove the cash value and re-deposit it to the bank at this point. Be sure to use Credit and Debit memos on the ledger to record the zero out and Cash in process.

The 'zero out' process is part of the year-end rollover. In most cases the user will not actually take the money to the bank at this point. Therefore the 2 ledger transactions (credit memo and debit memo) will not be listed on the bank statement. The end user will need to make a note to clear these transactions during the next month's reconciliation.

#### 1.7 To Zero Out The Cashbox for the Year End Rollover:

(Based on the balance at the rollover date. For this example: August 30, 2013)

From Main Menu, General Activities group:

- 1. Click Change Fund Cashbox
- 2. Record **Current Cashbox Balance**: for future reference
- 3. Click Cashbox Menu Cashbox Menu
  4. Click Print Print
- 5. Select **Detailed Transaction Report** from menu
- 6. Print Detailed Transaction Report

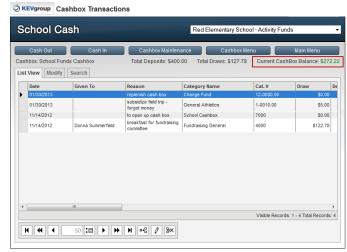

The Detailed Transaction Report will be used for reference in the next steps.

#### 1.7.1 Step 1: Establish the Cashbox Balance

- Review Detailed Transaction Report to locate the cashbox transaction dated closest to the Year-End Rollover date
- Note the **Date** and **Running Total** amount on the selected date

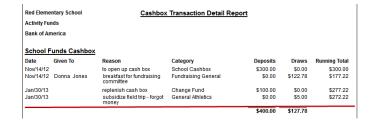

DO NOT SELECT A TRANSACTION DATED AFTER THE YEAR-END ROLLOVER DATE. In this example: The year-end rollover date is August 30,2013, the latest transaction date prior to August 30,2013 is selected from the Detailed Transaction Report.

#### 1.7.2 Step 2: Cash Out Balance

Use Transaction Date and Running Total amount established in Step 1.

#### **Create a Cash Out transaction in the Cashbox:**

1. Select required cashbox from Cashbox Menu

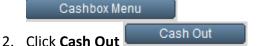

- 3. Complete the details of the Cash Out window
- 4. Click Continue Continue

#### NOTE:

- Date: Reflects the transaction date from the Detailed Transaction Report
- Category: Reflects the Cash Advance category established during the setup of the Cash Box
- Reason: Reflects "Zero out Cash Box for Year-End Rollover"
- Amount: Reflects the Running Total amount from the Detailed Transaction Report

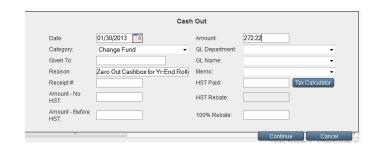

In some cases the Current Cash Box Balance: will show a negative balance after the cash out transaction.

#### 1.7.3 Step 3: Deposit the Balance of the Cashbox Into The Ledger

# To Create a Credit Memo transaction on the Ledger:

From Main Menu, General Activities group:

- 1. Click Ledger Inquire
- 2. Click **Insert Row** icon
- 3. Enter the following information:
  - Date: reflects date of cashbox transaction selected in Detailed Transaction Report
  - Category Name: reflects category created above, eg.: Change Fund
  - Transaction Type: Credit Memo
  - Credit: reflects Running Total amount from Detailed Transaction Report
- 5. Press **ENTER** or click **Save** to save the new record

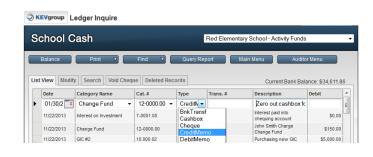

#### 1.7.4 Step 4: Complete the Year End Rollover

- 1. From Main Menu, My School Information
- 2. Click Program Maintenance
- 3. Click Year-End Rollover Procedures
- 4. Follow the Year-End Rollover Procedures

For further information regarding Year-End Rollover Procedures, please refer to the Year-End Rollover Procedures section of the User Guide.

#### 1.7.5 Step 5: Return Balance to Cashbox

After the rollover has been completed, create the debit memo entry on the ledger and the cash in transaction in the cashbox that will adjust the cashbox balance.

# To Create a Debit Memo transaction on the Ledger:

From Main Menu, General Activities group:

- 1. Click Ledger Inquire
- 2. Click Insert Row i→ icon

A new record row will appear on the Ledger.

- 3. Enter the following information:
  - Date: after rollover completion date
  - Category Name: Change Fund
  - Transaction Type: Debit Memo
  - Debit Amount: amount from step 2
- 4. Press ENTER or click Save to save the record

#### Create a Cash In transaction in the Cashbox:

From Main Menu, Expense Activities group:

- 1. Click Change Fund Cashbox
- 2. Click Cashbox Menu Cashbox Menu
- 3. Select the required cashbox
- 4. Click Cash In Cash In
- 5. Enter the following information:
  - Date: same date as entered in the Debit Memo transaction above
  - Category: Change Fund
  - Reason: Return balance to Cashbox after rollover
  - Amount: Amount from Step 2 above
- 6. Click Continue Continue

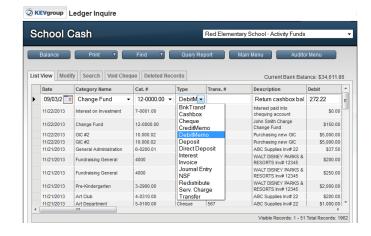

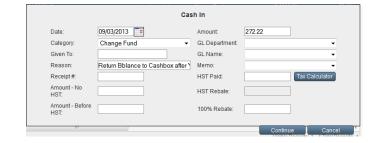

**NOTE:** In most cases the user will not actually take the money to the bank. Therefore the 2 ledger transactions (credit memo and debit memo) will not be listed on the bank statement. The end user will need to make a note to clear these transactions during the next month's reconciliation.

#### To Clear Ledger Transactions:

From Main Menu, General Activities group:

- 1. Click Reconcile Monthly Statement
- 2. Clear the credit memo and debit memo transactions created above

# 2 Petty Cash (GL Cashbox - Board Funds)

The 'Petty Cash' or 'GL' Cashbox module will allow users to track 'District type cash' refunds to staff and/or suppliers. This module will track the amount of cash on hand, as well as, the 'budget account or GL' being charged for the expense.

Petty Cash (GL Cashbox-Board Funds) activity will be part of the GL Reimbursement reports.

#### 2.1 To Create a 'Petty Cash' or 'GL' Cashbox:

# **Step 1: Create a Petty Cash Category Umbrella**From **Main Menu, My School Information group:**

- 1. Click Category (Chart of Accounts)
- 2. Select Category Umbrellas tab. If a Board Funds Category Umbrella is not in the list, one will have to be created
- 3. The Category Umbrella Type should be Board Funds

# Step 2: Create a Petty Cash/Reimbursement Category

- 1. Select **List View** List View tab
- 2. Click Insert Row icon
- 3. In the **Category Name** field, enter name of new category eg.: District Reimbursement
- 4. TAB to Category Number field
- 5. Enter a unique category number
- 6. TAB to Category Umbrella field
- 7. Select 'Board Funds. (See Step 1 to create the category umbrella)
- 8. Press **ENTER** or click **Save** ✓ icon to save the category

#### Step 3: GL Departments

- 1. Select **GL Department** tab
- 2. Verify that the required GL Departments are on the list

To Add a GL Department if necessary:

- 3. Click **Insert Row** □→□ icon
- 4. In the **Name** field, enter name of new GL Department
- 5. TAB to Code field
- 6. Enter a unique code number

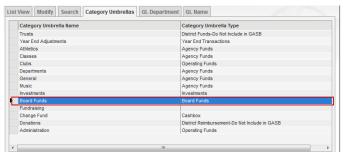

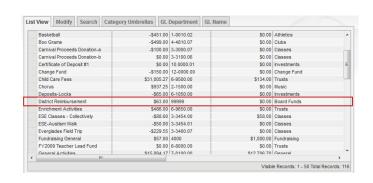

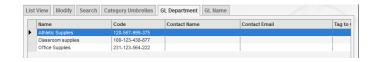

- 7. TAB to Tag to: field
- 8. Determine if the GL Department is to be tagged to a GL Name select Yes
- 9. Press **ENTER** or click **Save** ✓ icon to save the category

#### **Step 4: Update Demographics**

1. Click Update Demographics

Update Demographics

- 2. In the **Reimbursement Category** section (bottom left corner of the screen)
- 3. Click pick list arrow → in Reimbursement Category field
- 4. Select **Category Name** created in Step 2 (District Reimbursement )
- 5. Press **ENTER** or click **Save** ✓ icon to save the demographics information
- 6. Click Main Menu

#### Step 5: Initiate the Cashbox

From Main Menu Expense Activities group:

- 1. Click Change Funds Cashbox
- 2. Click Cashbox Maintenance

Cashbox Maintenance

- 3. Click Add Cashbox Add Cashbox
- Enter the Cashbox Name eg.: Petty Cash Cashbox)
- 5. TAB to GL Cashbox field
- 6. Click checkbox (Yes)
- 7. Press **ENTER** or click **Save** ✓ icon to save the Cashbox name

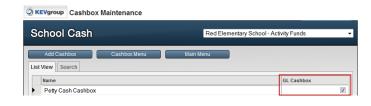

**NOTE:** Clicking **Yes** in the GL Cashbox field, will isolate category choice to the category created in Step 2 above (District Reimbursement).

#### **Step 6: Charge the Cashbox**

#### Follow the steps outlined above.

**NOTE:** For accurate tracking the category created in Step 2 must be used. Never charge the cashbox with loose cash.(i.e. cash that would normally be deposited into the bank)

#### Step 7: To Use a 'Petty Cash' or 'GL'Cashbox

#### Follow the steps outlined above

When the Current Cashbox Balance is approaching 0.00, it will be necessary to create the **GL** 

**Reimbursement Report** and submit it to the District Office.

#### 2.2 GL Reimbursement Report:

In order to secure the district reimbursement for the GL Cashbox, a reimbursement report must be generated and submitted.

# How To Generate the GL Reimbursement Report

#### To Create the GL Reimbursement Report:

#### From Main Menu, My Reports group:

- 1. Click Reports to expand the reports menu
- 2. In District Reports section, click **GL Reimbursement Reports**

**GL Reimbursement Reports** 

- 3. If necessary enter any required date range
- 4. Click Continue Continue

#### To Print the GL Reimbursement Report:

- 1. Click **Print** icon on the report toolbar
- 2. Click **Printer** icon in the Adobe window, to actually print the report
- 3. Click **OK** in the printer dialog box
- 4. After printing is completed, **Close** the Adobe window
- 5. Verify the report details
- 6. Click **Sign Off** Sign Off
- 7. Submit the report for reimbursement

**NOTE:** For accurate tracking, the report must be signed off, if the details are correct.

The sign off process indicates that the reported transactions have been submitted to the district offices for reimbursement. These transactions will not be included in future GL Reimbursement reports.

The reimbursement check will be deposited into the bank account and the Cashbox replenished by repeating Step 6

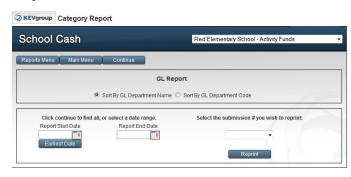

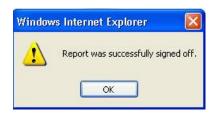

#### Reimbursement Requisition Form

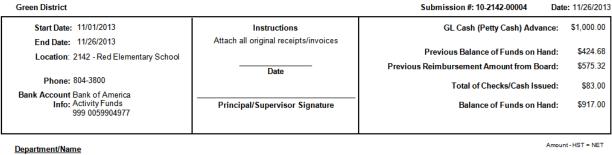

| Department/Na | <u>me</u>        |                              |               |            | Amo    | unt-HSI = NEI |
|---------------|------------------|------------------------------|---------------|------------|--------|---------------|
| <u>Date</u>   | Transaction/Type | <u>Details</u>               | <u>Amount</u> | <u>HST</u> | Rebate | <u>NET</u>    |
| Classroom sup | plies            |                              |               |            |        |               |
| 11/06/2013    | Cashbox          | Reimburse classroom supplies | \$40.00       | \$0.00     | \$0.00 | \$40.00       |
|               |                  | Total: 100-123-438-877       | \$40.00       | \$0.00     | \$0.00 | \$40.00       |
|               |                  | Dept. Total: 100-123-438-877 | \$40.00       | \$0.00     | \$0.00 | \$40.00       |

GL Reimbursement Report - Exhibit

#### 2.2.1 Deposit Reimbursement Check:

#### To Deposit The Reimbursement Check:

From Main Menu, Income Activities group:

- 1. Click **Deposits/Receipts**
- 2. Click Forms
- 3. Select **Redistribute** from the menu *The Redistribute window will open.*

#### To Use Redistribute:

- Click pick list arrow in the Petty Cash Submission # field
- Select the submission number from the dropdown
  - The Check Amount will auto-populate
  - Adjust the date if necessary
  - Category Name: will be auto-populated
- 3. Click Continue Continue
- 4. Verify **Submission Total** and **Check Total** amounts
- 5. If a discrepancy exists a reason must be entered in **Comments:** field
- 6. Actions must be selected for the items in question
- 7. Click Continue Continue

The current deposit form will be auto-populated with the details of the Petty Cash submission report and the check details.

The appropriate category will be credited with the deposit.

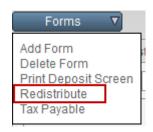

| Redistribution Deposit for P |                        |
|------------------------------|------------------------|
| Petty Cash Submission #:     | 10-2142-00004 🕶        |
| Check Amount:                | 40.00                  |
| Date:                        | 11/29/2013             |
| Category Name:               | District Reimbursement |
| Contir                       | nue Cancel             |

**NOTE:** Do not to use this form for other deposit details

The submission form number will no longer appear in the Petty Cash Submission # drop-down.

8. Deposit the check into the bank account

# 3 Year End Rollover Instructions for Petty Cash Cashbox Users:

It is very important that at the time of the Year-End Rollover Procedure that the cashbox balance by zero.

To prepare the Petty Cash Cashbox for Year-End Rollover:

Refer to Section 1.7: To Zero Out The Cashbox for the Year End Rollover above.